# **Oracle Utilities Network Management System**

Operations Mobile Application Installation and Deployment Guide Release 2.3.0.2.0 E76920-04

Release Date: April 2018 Revised October 2020

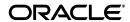

Oracle Utilities Network Management System Operations Mobile Application Installation and Deployment Guide, Release 2.3.0.2.0

E76920-04

Copyright © 1991, 2020 Oracle and/or its affiliates. All rights reserved.

This software and related documentation are provided under a license agreement containing restrictions on use and disclosure and are protected by intellectual property laws. Except as expressly permitted in your license agreement or allowed by law, you may not use, copy, reproduce, translate, broadcast, modify, license, transmit, distribute, exhibit, perform, publish, or display any part, in any form, or by any means. Reverse engineering, disassembly, or decompilation of this software, unless required by law for interoperability, is prohibited.

The information contained herein is subject to change without notice and is not warranted to be error-free. If you find any errors, please report them to us in writing.

If this is software or related documentation that is delivered to the U.S. Government or anyone licensing it on behalf of the U.S. Government, then the following notice is applicable:

U.S. GOVERNMENT END USERS: Oracle programs (including any operating system, integrated software, any programs embedded, installed or activated on delivered hardware, and modifications of such programs) and Oracle computer documentation or other Oracle data delivered to or accessed by U.S. Government end users are "commercial computer software" or "commercial computer software documentation" pursuant to the applicable Federal Acquisition Regulation and agency-specific supplemental regulations. As such, the use, reproduction, duplication, release, display, disclosure, modification, preparation of derivative works, and/or adaptation of i) Oracle programs (including any operating system, integrated software, any programs embedded, installed or activated on delivered hardware, and modifications of such programs), ii) Oracle computer documentation and/or iii) other Oracle data, is subject to the rights and limitations specified in the license contained in the applicable contract. The terms governing the U.S. Government's use of Oracle cloud services are defined by the applicable contract for such services. No other rights are granted to the U.S. Government.

This software or hardware is developed for general use in a variety of information management applications. It is not developed or intended for use in any inherently dangerous applications, including applications that may create a risk of personal injury. If you use this software or hardware in dangerous applications, then you shall be responsible to take all appropriate fail-safe, backup, redundancy, and other measures to ensure its safe use. Oracle Corporation and its affiliates disclaim any liability for any damages caused by use of this software or hardware in dangerous applications.

Oracle and Java are registered trademarks of Oracle and/or its affiliates. Other names may be trademarks of their respective owners.

Intel and Intel Inside are trademarks or registered trademarks of Intel Corporation. All SPARC trademarks are used under license and are trademarks or registered trademarks of SPARC International, Inc. AMD, Epyc, and the AMD logo are trademarks or registered trademarks of Advanced Micro Devices. UNIX is a registered trademark of The Open Group.

This software or hardware and documentation may provide access to or information about content, products, and services from third parties. Oracle Corporation and its affiliates are not responsible for and expressly disclaim all warranties of any kind with respect to third-party content, products, and services unless otherwise set forth in an applicable agreement between you and Oracle. Oracle Corporation and its affiliates will not be responsible for any loss, costs, or damages incurred due to your access to or use of third-party content, products, or services, except as set forth in an applicable agreement between you and Oracle.

# Contents

| Preface                                                        | 1-vii  |
|----------------------------------------------------------------|--------|
| Audience                                                       | 1-vi   |
| Related Documents                                              | 1-vi   |
| Conventions                                                    | 1-viii |
| Chapter 1                                                      |        |
| Installation and Deployment Overview                           |        |
| Server Installation Overview                                   | 1-1    |
| Client Development Installation Overview                       | 1-2    |
| Client Configuration Overview                                  | 1-2    |
| Client Deployment Overview                                     | 1-2    |
| Chapter 2                                                      |        |
| Supported Platforms & Hardware Requirements                    | 2-1    |
| Hardware Requirements                                          |        |
| Client Hardware Requirements                                   | 2-1    |
| Server Hardware Requirements                                   | 2-2    |
| Development Hardware Requirements                              | 2-2    |
| Prerequisite Software                                          | 2-2    |
| Chapter 3                                                      |        |
| Mobile Gateway Server Installation                             |        |
| Mobile Gateway Architecture                                    |        |
| Deploy the Mobile Gateway                                      |        |
| Configuring WebLogic to Handle HTTP Basic Challenges Correctly |        |
| Configuring the Default Control Zone and Crew Defaults         |        |
| Chapter 4                                                      |        |
| NMS Server Configuration                                       | 4-1    |
| GeoJSON Map Generation                                         |        |
| Overview                                                       |        |
| Directory Location                                             | 4-1    |
| Build Processes                                                |        |
| GeoJSON Configuration File                                     | 4-2    |
| Mobile User Validation 3                                       |        |
| Permissions and Permission Sets                                | 4-4    |
| Predefined Users                                               | 4-4    |
| Create Users Using a Key                                       | 4-4    |
| Using LDAP/AD User Validation                                  | 4-5    |
| Identity Cloud Service Provider 6                              |        |
| Overview                                                       | 4-6    |
| Identity Cloud Service – Setup                                 | 4-0    |
| NMS WebLogic Managed Server – IDCS Integration Provider        | 4-6    |
| Configure the OMA Client                                       | 4-7    |
| Mobile Application Patches from the NMS Server                 | 4-7    |

|              | Overview                                                         | 4-7 |
|--------------|------------------------------------------------------------------|-----|
|              | Application Patch Generation                                     | 4-7 |
|              | Application Patch File Deployment                                | 4-8 |
|              | Patching the Device                                              |     |
| <b>0</b> 1 4 |                                                                  |     |
| Chapter      |                                                                  |     |
| Client Deve  | lopment Setup on OSX                                             | 5-1 |
| Inst         | tall Software                                                    | 5-1 |
|              | Install Prerequisite Software                                    | 5-1 |
|              | Install Operations Mobile App SDK                                | 5-2 |
|              | Install Platforms and Plugins                                    |     |
| Bui          | ld Operations Mobile Application                                 |     |
|              | ting                                                             |     |
| 100          | Test with Safari Browser                                         |     |
|              | Test with IOS Device                                             |     |
|              |                                                                  |     |
|              | Test with Android Device                                         | 5-4 |
| Chapter      | 6                                                                |     |
|              | lopment Setup on Windows                                         | 6-1 |
|              | tall Software                                                    |     |
| 11131        | Install Prerequisite Software                                    |     |
|              | Install Operations Mobile App SDK                                |     |
|              | Install Operations Mobile App 3DR  Install Platforms and Plugins |     |
| D:           | · · · · · · · · · · · · · · · · · · ·                            |     |
|              | ld Operations Mobile Application                                 | 0-3 |
| Tes          | ting 4                                                           |     |
|              | Test with Chrome or Firefox Browser                              |     |
|              | Test with Android Device                                         |     |
|              | Test with Windows 10                                             | 6-4 |
| Chapter '    | 7                                                                |     |
| •            | lopment Setup on Linux                                           | 7 1 |
|              | •                                                                |     |
| Insi         | tall Software                                                    |     |
|              | Install Prerequisite Software                                    |     |
|              | Install Operations Mobile App SDK                                |     |
|              | Install Platforms and Plugins                                    |     |
|              | ld Operations Mobile Application                                 |     |
| Tes          | ting                                                             |     |
|              | Test with Android Device                                         | 7-3 |
| Chapter      | 8                                                                |     |
|              |                                                                  | 0.4 |
| -            | oyment                                                           |     |
| And          | droid                                                            |     |
|              | Google Play Store                                                |     |
|              | Alternative Distribution Options                                 |     |
|              | Pre-Installed Devices                                            |     |
|              | IT Installation Service                                          | 8-1 |
| iOi          | S                                                                | 8-2 |
|              | App Store                                                        | 8-2 |
|              | iOS Developer Enterprise Program                                 |     |
|              | Custom B2B Apps Program                                          |     |
|              | Ad Hoc Distribution (intended for Testing)                       |     |
|              | iOS Beta Testing Service: TestFlight                             |     |
| <b>W</b> 7:  | ndows                                                            |     |
| Wif          |                                                                  |     |
|              | Windows Store                                                    |     |
|              | Alternative Distribution Options                                 |     |
|              | Pre-Installed Devices                                            |     |
|              | IT Installation Service                                          | 8-3 |

| Chapter 9 Operations Mobile Application Setup on OPAL | 0_1   |
|-------------------------------------------------------|-------|
| Chapter 10                                            | , 7-1 |
| Operations Mobile Application Project Setup           | 10-1  |
| Appendix A                                            |       |
| Restricted Use and User License Terms                 |       |
| Mobile Archive Restricted Use                         | A-1   |

# **Preface**

The information in this document is intended to guide you through a successful implementation and deployment of the Oracle Utilities Network Management System Operations Mobile Application.

This preface contains these topics:

- Audience
- Related Documents
- Conventions

## **Audience**

This document is intended for anyone responsible for implementing the Oracle Utilities Network Management System Operations Mobile Application.

## **Related Documents**

For more information, see the following documents in the Oracle Utilities Network Management System Release Release 2.3.0.1 documentation set:

- Oracle Utilities Network Management System Quick Install Guide
- Oracle Utilities Network Management System Installation Guide
- Oracle Utilities Network Management System License Information User's Guide
- Oracle Utilities Network Management System User's Guide
- Oracle Utilities Network Management System Configuration Guide
- Oracle Utilities Network Management System Adapters Guide
- Oracle Utilities Network Management System Release Notes

# Conventions

The following text conventions are used in this document:

| Convention | Meaning                                                                                                    |
|------------|----------------------------------------------------------------------------------------------------|
| boldface   | Boldface type indicates graphical user interface elements associated with an action, or terms defined in text or the glossary.         |
| italic     | Italic type indicates book titles, emphasis, or placeholder variables for which you supply particular values.                          |
| monospace  | Monospace type indicates commands within a paragraph, URLs, code in examples, text that appears on the screen, or text that you enter. |

# **Installation and Deployment Overview**

- Server Installation Overview
- Client Development Installation Overview
- Client Configuration Overview
- Client Deployment Overview

The Oracle Network Management System Operations Mobile Application (or App) is delivered as two components:

- 1. The server side Mobile Gateway. This gateway must be installed on an application server available to the clients. If the clients are coming in from the public internet, this Mobile Gateway must be available on the public internet. This Mobile Gateway will then interface to the Oracle Network Management System application server based on firewall/network configurations setup by your IT staff.
- 2. The Oracle Network Management Systems Operations Mobile Application Software Development Kit (Operations Mobile Application/SDK), which contains the source code of the mobile application. The Operations Mobile Application/SDK must be compiled to the target platform and installed on the platforms in order to run.

If you are using the Mobile Gateway for an interface or service (other than OMA or another mobile client), where the service is acting on behalf of users, please refer to the *Oracle Utilities Network Management System Adapters Guide* REST API chapter, and note the as-user parameter on many of the APIs. This parameter will allow you to specify the user who performed the work rather than the service that reported the work via the REST API.

# **Server Installation Overview**

Follow these steps to install, build and deploy the Oracle Network Management System Operations Mobile Application:

- Install and configure the Oracle Network Management System as described in the Oracle Utilities Network Management System Installation Guide.
- 2. Install the Oracle Network Management Systems Mobile Gateway server as defined in the section Mobile Gateway Server Installation.
- Configure the model requirement of the mobile app as defined in the section GeoJSON Map Generation.

# **Client Development Installation Overview**

Follow these steps to install, build and deploy the Oracle Network Management System Operations Mobile Application:

- Decide the client platforms you plan on supporting, use the table in the Hardware Requirements section to identify the build environment platform that supports your targeted clients. It is recommended to build the browser platform of the application for testing and system verification.
- 2. Review and prepare for the download and installation of required Oracle and third-party software as described in the section Pre-requisite Software.
- 3. Install the third-party software.
- 4. Unzip the Oracle Network Management System Operations Mobile Application project files from the \$CES\_HOME/sdk/nms\_crew.zip file to your build environment system.
- 5. Install the Cordova Platforms and Plugins
- Build the Oracle Network Management Systems Operations Mobile App for each of the desired platforms.
- 7. Run the compiled client using the browser to test your built application.
- 8. Run the compiled client using the target hardware platform in development mode.

# **Client Configuration Overview**

The Configuration of the client consists of the following:

- 1. Installing your GeoJSON maps and index
- 2. Setting you default server URI
- Creating symbol files (.svg)
- 4. Mapping map objects to symbols (devices, conductors, conditions).
- 5. Configuring the conditions requests from the server
- 6. Configuring event\_resources
- 7. Configuring da\_resources
- 8. Configuring nms\_resources.js

## **Client Deployment Overview**

The Deployment of the client will be based on a number of constraints:

- 1. The target client platform.
- 2. IT installation vs end user Installation

Please work with your IT department to identify the best deployment method.

# **Supported Platforms & Hardware Requirements**

- Hardware Requirements
- Prerequisite Software

# **Hardware Requirements**

## **Client Hardware Requirements**

The following are the hardware requirements for the mobile application client:

| Client                                                                                                    | Version                                                                                                    |  |
|----------------------------------------------------------------------------------------------------|----------------------------------------------------------------------------------------------------|--|
| iOS Tablets or Phones                                                                                                   | iOS devices running iOS 10.x or greater.                                                                                                    |  |
| Android Tablets or Phones                                                                                               | Android device running Android 5.0.1 or greater.                                                                                                    |  |
| Windows PC or Tablet                                                                                                    | Windows device running Window 10 version 1607 or<br>above and a high performance CPU such as Intel i3, i5, or<br>i7; Arm or Atom CPUs are not recommended. |  |
| Web Browser (The web browser is available for testing purposes only; not all functionality and security are supported.) | Chrome browser running 40.0 or newer running on Windows or Mac Hardware.                                                                                   |  |
|                                                                                                    | Safari browser running on Mac OSX.                                                                                                    |  |
|                                                                                                    | Firefox running on Windows.                                                                                                    |  |
|                                                                                                    | Edge running on Windows.                                                                                                    |  |

### **Server Hardware Requirements**

The following are the hardware requirements for the mobile application server:

### **Application Server**

An Oracle WebLogic application server is required to deploy the nms-ws.ear file that is included in the Oracle Network Management System release package. The WebLogic version must match the version used for the Oracle Network Management System cesejb.ear. The nms-ws application server requires a minimum of 2 CPU cores and 8 GB of memory.

### **Development Hardware Requirements**

The following are the hardware requirements for the development of the mobile application client:

| Build<br>Environment<br>Hardware | Android Devices | iOS Devices | Windows PC or<br>Tablet       | Web Browser |
|----------------------------------|-----------------|-------------|-------------------------------|-------------|
| Windows                          | Yes             | No          | Yes (Windows 10 or<br>higher) | Yes         |
| Macintosh OS X                   | Yes             | Yes         | No                            | Yes         |
| Linux                            | Yes             | No          | No                            | Yes         |

# **Prerequisite Software**

The following software must be installed and configured prior to installation of the Oracle Network Management System Operations Mobile Application Software Development Kit:

- Node.js (v6.10.3+) a platform built on Chrome's JavaScript runtime for building fast, scalable network applications.
- Git (v2.9.2+) a repository which offers all of the distributed revision control and source code management functionality in order to have the mobile standard plug-ins.
- Apache Ant (v1.9.6+) for automating the software build processes.
- Ant contrib (v1.0b2)
- Cordova CLI (v8.0.0). Cordova is a mobile development framework for enabling
  programmers to develop applications in HTML5, JavaScript and CSS3 instead of relying on
  platform-specific APIs like those in iOS or Android. Cordova enables wrapping up of
  HTML, CSS and JavaScript code depending upon the platform of the device.
- Oracle WebLogic 11g or 12g for the NMS Mobile Gateway
- Android SDK for creating new applications for the Android operating system. The recommended level is Android SDK Level 21 (Android version of 5.0.1).
- XCode 8.X or greater and Apple Developer ID for iOS 10.x devices for developing the applications using iOS SDK.
- Microsoft Visual Studio 2015 or above.

The Apache Cordova website contains many resources and tutorials on the installation and usage of the Apache Cordova development and runtime processes. Please refer to the Apache Cordova website: http://cordova.apache.org. Go to the Documentation link and complete The Command-Line Interface Installation. To install a specific version of Cordova, add the version to the end of the install command; for example, to install version 8.0.0, use this command:

npm install -g cordova@8.0.0

Ant is not included in the Cordova CLI installation, please verify you have ant installed. You can test for ant with the following command:

```
$ ant -version
```

It should return something like this:

```
Apache Ant(TM) version 1.9.6 compiled on December 20 2010
```

If not installed, please install using instructions from the Apache Ant Project website, http://ant.apache.org.

# **Mobile Gateway Server Installation**

- Deploy the Mobile Gateway
- Configuring WebLogic to Handle HTTP Basic Challenges Correctly

## **Mobile Gateway Architecture**

The Mobile Gateway can be deployed on premise or in the cloud:

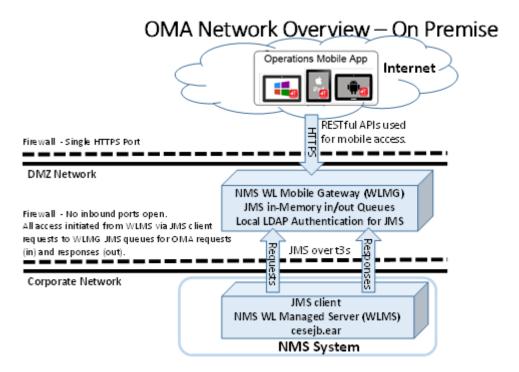

### OMA Network Overview - In Cloud NM5 W L Mobile Gateway (WLMG) Public Cloud JMS in-Memory in/out Queues Local LDAP Authentication for JMS RESTful APIs used JMS over t3s for mobile access. HTTPS Firewall - No inbound ports open. All access initiated from WLMS via JMS client requests to WLMG JMS queues for OMA requests (in) and responses (out). Operations Mobile App Operations Mobile App Corporate Network JMS client NMS WL Managed Server (WLMS) cese jb.ear Internet NMS System

This architecture addresses many security concerns limiting the access from the Internet to the corporate network.

How Operations Mobile App devices connect to the NMS instance:

- The Operations Mobile App client device connects to a dedicated WebLogic Managed Server, called the NMS WebLogic Mobile Gateway (WLMG), using HTTPS making RESTful Web Service requests.
- The WLMG places Operations Mobile App client requests on the JMS in-memory "requests" queue.
- 3. The primary NMS WebLogic Managed Server (WLMS) connects to the JMS "requests" queue on the WLMG as a JMS client using the WebLogic t3s protocol and pulls requests off the "requests" queue and processes the requests via the normal channel from WLMS to NMS Services.
- 4. The WLMS then places responses to valid Operations Mobile App client requests on the parallel JMS in-memory "responses" queue in a similar fashion to how the "requests" queue is handled.
- The WLMG replays to the HTTPS RESTful Web Services request with the WLMS responses
- The Operations Mobile App client device takes the HTTPS response and processes it on the device.

# **Deploy the Mobile Gateway**

The Oracle Network Management System Mobile Gateway is delivered in the \$CES\_HOME/dist/install directory and when the nms-install-config --java is run, the deployable Oracle Network Management System Mobile Gateway will reside in \$NMS\_HOME/java/deploy/nms-ws.ear.

The Oracle Network Management System Mobile Gateway nms-ws.ear is deployed to the target WebLogic server

The nms-ws.ear expects a proxy user to connect between the nmw-ws.ear and the cesejb.ear, the default is mobile-proxy and it needs to be included in the Role NmsMobile. If you are configuring multiple authentication providers, please mark them as Control Flag = OPTIONAL.

The following changes should be done on the main NMS domain, as well as the mobile gateway domain (if you are using separate domains).

1. Uncomment the following line in \$NMS\_CONFIG/jconfig/build.properties, modifying the user if necessary:

```
config.ws runas user = mobile-proxy
```

- In the WebLogic console, do the following:
  - In the Domain Structure, click the Summary of Security Realms link.
  - On the Summary of Security Realms page, click myrealm.
  - On the Settings for myrealm page, click the **Roles and Policies** tab.
  - In the Roles table, expand Global Roles
  - Click Roles.
  - On the Global Roles page, click New.
  - On the Create a New Role for this Realm page, enter *NmsMobile* in the Name field. The role will be listed in the Global Roles table.
  - Click the **NmsMobile** role name link to edit the role.
  - On the Edit Global Role page, under Role Conditions, add the user mobile-proxy (or whatever proxy user name you are using). The proxy user should **not** be a member of any group.)
- 3. On the server that is running nms-ws.ear, run:

```
wlst oma-jms.py
```

The script will prompt you for login credentials for the nms-ws WebLogic admin server, the server name or cluster name, and a suffix to add to each of the elements being created. The script will create the following:

- A JMS Server called JMSServer-oma
- A JMS system module called SystemModule-oma

The SystemModule-oma defines a connection factory called MobileConnectionFactory, with the following changes from the default:

- The JNDI name is jms/MobileConnectionFactory
- The Default delivery mode is Non-Persistent
- The default time to live is 30000
- The client acknowledge policy is *Previous*
- The Flow Control Enabled is checked

- The One Way Send Mode is "Queue or Topic"
- The security is set to only allow access from a user with the NmsMobile role

It will also create the oma-to-nms queue changing the JNDI name to jms/oma-to-nms. Both the factory and the queue are deployed to a subdeployment to the JMSServer-oma.

 Run nms-install-config --java, which will rebuild the ear files with the configured username and install the nms-ws.ear.

The server running nms-ws.ear needs to have a SSL certificate configured. Follow the steps in the *Oracle Utilities Network Management System Installation Guide* "Configure Keystores" section.

If the nms-ws.ear file is deployed on the same WebLogic server as the Oracle Network Management System cesejb.ear file, there is no additional configuration required; however, if the nms-ws.ear file is deployed on a different WebLogic server than the cesejb.ear, you will need to do the remaining steps in this section.

If the server is in a different domain, define a proxy user and role as you did for the main NMS server.

**Note:** For the best security, use a different password than you used for the proxy user on the main NMS server.

- 6. Do the following on the on the NMS Managed Server:
  - Create a new System Module.
  - In that new system module, create a New Foreign server named nms-ws and accept the defaults.
  - Select the new system module and click the Security tab's Policies sub-tab.
    - Add Conditions, Role, and add NmsMobile.
    - Click Finish.
  - Select nms-ws and configure the following:
    - JNDI Initial Context Factory: weblogic.jndi.WLInitialContextFactory
    - **JNDI Connection URL:** The URL to the gateway server. It should be in the format t3s://somehost:port
    - **JNDI Properties Credentials:** The password of the mobile-proxy user.
    - **JNDI Properties:** java.naming.security.principal=mobile-proxy (replace mobile-proxy with the name of the mobile-proxy user)
  - **Default Targeting Enabled** should be checked.
  - Click Save.
  - Under the Destinations tab, create a new destination:
    - Name: oma-to-nms
    - Local JNDI Name: jms/oma-to-nms
    - Remote JNDI Name: jms/oma-to-nms
  - Under Connection Factories, create a new factory:
    - Name: MobileConnectionFactory
    - Local JNDI Name: jms/ MobileConnectionFactory
    - RemoteJNDI Name: jms/MobileConnectionFactory

# Configuring WebLogic to Handle HTTP Basic Challenges Correctly

By default WebLogic attempts to intercept all HTTP Basic Authentication challenges. This default behavior needs to be disabled for the WebLogic domain where the nms-ws.ear is deployed for the Oracle Network Management System Operations Mobile Application to function correctly.

See your WebLogic documentation for the location of the WebLogic configuration file named: config.xml

Add the <enforce-valid-basic-auth-credentials> element to config.xml within the<security-configuration> element. The edited file should look like the following:

conforce-valid-basic-auth-credentials>false</enforce-valid-basic-auth-credentials>
</security-configuration>

Save the updated config.xml file and restart WebLogic (if it is running).

# **Configuring the Default Control Zone and Crew Defaults**

To configure the control zone and crew defaults, edit jconfig/server/WebService.properties.

Change the default\_mobile\_control\_zone to the zone that you wish the automatically created crews to use.

If crew groups are used, define the following in WebService.properties (changing the value as appropriate):

```
default_mobile_crew_center = Mobile Crew Center
```

If crew centers are used, define the following in WebService.properties (changing the value as appropriate):

```
default mobile crew group = Mobile Group
```

# **NMS Server Configuration**

- GeoJSON Map Generation
- Mobile User Validation
- Identity Cloud Service Provider
- Mobile Application Patches from the NMS Server

# **GeoJSON Map Generation**

#### Overview

The Oracle Network Management System Operations Mobile App uses electrical facility maps in GeoJSON format (see http://geojson.org for details). Oracle Network Management System provides tools and scripts (collectively referred to as the GeoJSON generator) to build GeoJSON versions of your electrical facility maps.

## **Directory Location**

The GeoJSON files required by the Mobile App should be generated in the \$OPERATIONS\_MODELS/export directory. The GeoJSON generator takes each mb file in your NMS electric model and creates a corresponding geojson file.

- If you are running NMS 1.12 or higher:
  - The \$OPERATIONS\_MODELS/export directory is created by the Model Build Services when the **-export** parameter is provided on the Model Build Service startup. The Model Build Service will also create an .mb file in the \$OPERATIONS\_MODELS/export directory for every map built in the system. These .mb files are the inputs to the GeoJSON file generator.
- If you are running an older system, you will need to create the \$OPERATIONS\_MODELS/ export directory (since the Model Build Service did not support the -export parameter in these older releases) and copy your \$OPERATIONS\_MODELS/patches/done/\*.mb files to it.

#### **Build Processes**

Once you have the \$OPERATIONS\_MODELS/export directory created and populated with the source .mb files, you will need to create a custom script to convert your .mb files to GeoJSON files. Use the OPAL script, **OPAL\_build\_mobile\_maps.ces**, as a template for your script to create GeoJSON files:

- Edit the project>\_build\_mobile\_maps.ces script based on requirements of the geojson file generation. Example changes: filter out object, skip landbase maps, cleanup data issues, and so on.
- 3. Add a call to this script from your project>\_postbuild.ces script.

### **GeoJSON Configuration File**

The GeoJSON generation process requires a *<project>*\_geojson\_export.dat file to do the following:

- Identify the classes of objects in the source .mb files to convert to GeoJSON file features.
- Identify the attributes to bring into the GeoJSON files for each object class.
- Define the coordinate conversion parameters to convert the .mb file coordinates to the mobile app required coordinate system.

Please use the template provided in the following location:

```
$CES_HOME/OPAL/sql/OPAL_geojson_export.dat
```

Electrical objects in the geojson files will be required to have the following attributes:

- **Feature Type:** High level feature type (for example, Electric).
- Layer: Layer name within the FeatureType (for example, Switch, Transformer, Fuse).
- **Device Type:** Descriptive class of the device (for example, Three Phase OH Primary).
- Symbol: Symbology to apply to the device. For electric objects, add a suffix (-0PEN, -CLOSED, -MIXED) for the nominal state (for example, Transformer-CLOSED, Switch-OPEN)
- **Phase:** Phases of the device (A, B, C, AB, AC, BC, ABC).
- NomStatus: Nominal Status of the device (OPEN, CLOSED, MIXED).
- HandleClass: Handle Class number of the device from the Classes table in NMS (for example, 123).
- **HandleIndex:** Handle Index number of the device (for example, 1002).
- **DeviceId:** Alias name of the device (for example, F1461).
- Feeder: Feeder name the device belongs to (for example, 2414).
- Location: Descriptive location or address of the device.

## **Mobile User Validation**

Mobile user validation is done in the Network Management System Configuration Assistant and is a separate validation scheme than the Network Management System Web Workspace users.

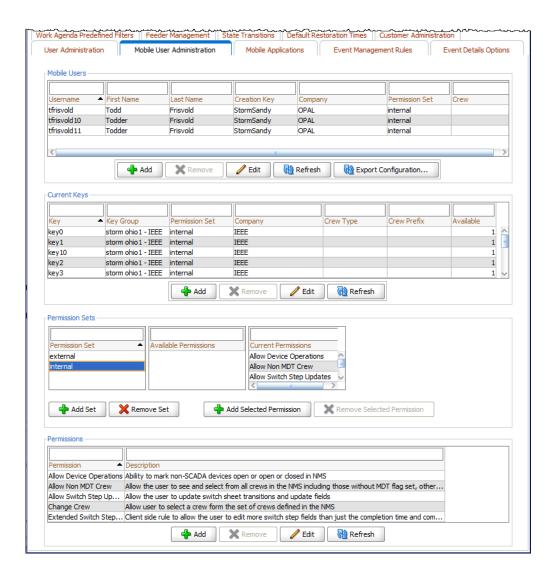

#### **Permissions and Permission Sets**

Permissions are used to allow users to have access to functionality and information. The permissions available include:

- Change Crew: This access allows a user to change the crew. If it is not assigned to a user
  then the user will be locked to their existing crew.
- Allow Non MDT Crew: This allows the user to select a Non MDT crew. If not enabled, then only MDT crews are available to the user.
- Extended Switch Step Updates: Client side rule to allow the user to edit more switch step fields than just the completion time and comments.
- Allow Switch Step Updates: Allow the user to update switch sheet transitions and update fields.
- Allow Device Operations: Ability to mark non-SCADA devices open or open or closed in NIMS

Permission sets are groups of permissions. Users and Keys have permission sets associated to them.

Two simple permissions sets are typical in configuration:

- Internal permission set with both Allow Non MDT Crew and Change Crew permissions
- External permission set with no permissions

### **Predefined Users**

Mobile users can be defined in the Network Management Systems using the Configuration Assistant Mobile User Administration tab. An administrator can create the predefined username using the Mobile Users section by hitting the **Add** button and filling out the Add/Edit Mobile User Information panel and saving the changes.

Operations Mobile Application users can enter the username/password as authorized in this section to gain access to the application functionality.

# **Create Users Using a Key**

Mobile users may be created on the mobile client when the user is given a key authorizing the creation of a mobile user. In the mobile app login page, the user can check the **new user** box and enter in a new username, password, and the provided new user key and create a new mobile user.

The keys required to create a mobile user from the mobile application are maintained in the mobile\_new\_user\_keys database table in the Network Management System. This table can be managed using the Network Management System Configuration Assistant Mobile User Administration tab in the Current Keys section. Simply add a new key with an availability count greater than zero, the key can be used by a mobile app user to create a new username/password into the system. The number of times this key can be user is based on the available number, each time the key is used, the available number is decremented.

To create a key for the mobile application, click the **Add** button at the bottom of the Network Management System Configuration Assistant Mobile User Administration Current Keys section and filling out the **Add/Edit Mobile Keys Information** panel and saving the changes.

If a key contains a crew type and crew prefix, a crew will be created automatically for the users created with the key.

For more details on the Configuration Assistant Mobile User Administration, refer to the Oracle Utilities Network Management System User's Guide and the Oracle Utilities Network Management System Configuration Guide.

### **Using LDAP/AD User Validation**

LDAP/AD users can be configured to work with OMA. However, if you plan to support both OMA authenticated users, **Predefined** or **Keys** (as described in the previous two sections), then you need to force OMA authenticated users to have a user name prefix to eliminate potential conflicts with LDAP/AD user names. To specify a user name prefix requirement for OMA authenticated users, specify the **Crew Prefix** in the Configuration Assistant's **Mobile Users** tab's **Current Keys** section.

To configure LDAP/AD user validation for OMA, there are two lines that need to be enabled in the **CentricityServer.properties** file. Uncomment the last two lines, as shown below:

```
# If a user belongs to an ldap group starting with the following
prefix,
# they are allowed access to OMA services
# If the value of mobile_ldap_user_group_prefix = DISABLED, no user
validation
# to the ldap server will be support for OMA.
# If the the group is an exact match, if the user is new to OMA, the
default
# new user key is as defined below. If the group prefix is followed by
# -<net_user_key>, ie omauser-ad_key, then the <ad_key> will be
# used as the parameters to create the user in OMA. Once set,
permissions
# mush be changed in NMS Config Assistent for this user.
mobile_ldap_user_group_prefix = omauser
mobile_ldap_user_default_new_user_key = ad_key
```

# **Identity Cloud Service Provider**

#### Overview

The Oracle Network Management System Operations Mobile App supports login using the Oracle Identity Cloud Service (IDCS). IDCS requires the same configuration as the LDAP/AD user validation in the CentricityServer.properties file described in the Using LDAP/AD User Validation section.

### Identity Cloud Service - Setup

You will need to define two Applications in the Identity Cloud Service:

1. OMA Authentication Application

Define an Application for the OMA client to authenticate against. Allowed Grant types should include Authorization Code and Implicit, Allow Non-HTTPS URLs checked, and Redirect URL to a existing URL (for example, https://google.com). This application will be used to configure the OMA Client in the nms\_resources.js file:

#### 2. NMS Authentication Application

Define an Application for the NMS WLS to use to authenticate credentials via the IDCS Integration Provider. This Application will contain both a Client ID and a Client Secret. The Client Configuration will have the Register Client Checked, Allowed Grant Types will include (Resource Owner, Client Credentials, SAML2 Assertion, Refresh Token, Authorization Code, Implicit), Allow non-HTTPS URLs checked, redirector URL to an existing URL (for example, <a href="https://google.com">https://google.com</a>), Client Type: Confidential, Trust Scope: Allowed scopes, Add a scope: NMSWLS/OMATest, Grant the Client Access to the Identity Cloud Service APIs (Cloud Gate, Application Administrator, Me, User Administrator). Resources will include Registered Resources selected, Access Token Expiration set to 604800, Primary Audience set to the OMA Application Name.

3. Define Users and Groups

Users and Groups can be defined in IDCS directly or by configuring IDCS to connect to another authentication provider to get the user credentials and group membership. If using IDCS to define the users and groups, define the users and groups using the same group requirements as configured for the LDAP/AD in the CentricityServer.properties file.

# NMS WebLogic Managed Server - IDCS Integration Provider

In the NMS WebLogic Managed Server, the Oracle Identity Cloud Integrator Authentication Provider will need to be added to your security realm:

- 1. Go to domain structures/Security Realms and select myrealm.
- 2. Select the Providers Tab
- 3. Click t the **New** button and give a name (for example, IDCS) and select **Type OracleIdentityCloudIntegrator**.
- 4. Set the **Control Flag** to **Optional** or **Sufficient** depending on whether additional providers are to be processed after this provider.
- 5. Set **Active Types** to include idcs\_user\_assertion, Idcs\_user\_assertion, and Authorization in the **Chosen** box, you can leave REMOTE\_USER in the **Available** box.

6. Set the Provider Specific values as follows:

**Host:** identity.oraclecloud.com (Base name of the IDCS server https://idestrial09.identity.oraclecloud.com, not including the left most component, which is the hostname to be user later).

**Port:** 443

SSLEnabled: Checked

**Tenant:** hostname (The host name from the IDCS Cloud Server: https://idcstrial09.identity.oraclecloud.com)

Client Id: Hexadecimal string from the IDCS Application Configuration General Information Section

**Client Secret:** Hexadecimal string copied from the IDCS Application Configuration Information Section

Confirm Client Secret: Same as Client Secret

Client Tenant: Leave Blank

All other values can remain defaulted.

7. Restart the NMS WebLogic Managed Server

### **Configure the OMA Client**

The OMA Application will need to know about the IDCS configuration. Please set the nms\_resources.js file values to match the above IDCS configuration:

**IDCS\_HOST:** "https://idcstrial09.identity.oraclecloud.com",

IDCS\_REDIRECT\_URL: "https://google.com",

IDCS\_CLIENT\_ID: "1a11a11a111a11aa1a11a1a1111a1a",

# **Mobile Application Patches from the NMS Server**

#### Overview

The Oracle Network Management System Operations Mobile App supports downloading updated applications from the NMS server without having to re-install on the Operations Mobile App device. Support for this functionality is available on iOS and Android devices only. Windows 10 support of this feature will be only provide version update notification but will not allow downloading of application patches to the device

## **Application Patch Generation**

The Application Patch files are a result of the Cordova Build process. For each Architecture, the following command will build the Mobile App:

- Browser: cordova build browser
- Android: cordova build android
- Windows 10: cordova build windows --archs=x64
- iOS: cordova build ios --device --release --codeSignIdentity="your ID" --developmentTeam=your-team-id --packageType=your-package-type --provisioningProfile=your-profile-guid

The result of the build will produce the patch content.

- For browser, there is no download app support; however, a file with the patch information can be used to identify an out of date browser version.
- For Android, the nms\_crew/platform/android/assets/www directory contains the patch contents.
- For Windows, the nms\_crew/platform/windows/www directory contains the patch
  contents; however, there is no download app support for Windows, this patch content can be
  used to support the patch notification functionality.
- For iOS, the nms\_crew/platform/ios/www directory contains the patch contents.

Zip the deployment contents into the Patch file Deployment name/location below.

### **Application Patch File Deployment**

Zip up the patch contents into a file with this format:

```
APP_{AppName}_{AppArchitecture}_{AppVersion}.zip
```

#### Where:

- **AppName** is the app name, you can have many versions (for example: OMA, OMAMA). The name must be alphanumeric and may include dashes (-), but not any other special characters.
- AppArchitecture is one of the following: ANDROID, IOS, WIN10, BROWSER
- **AppVersion** is a non-negative integer.

#### **Examples**

```
APP_OMA_ANDROID_150.zip, APP_OMA-MA_WIN10_12.zip, APP_OMA_IOS_200.zip, APP_OMA_BROWSER_1.zip
```

The Patch file will be placed in the \$OPERATIONS\_MODELS/apps directory.

## **Patching the Device**

Refer to the NMS User Guide for instructions on patching the Operations Mobile Application from the device. If you want to force the application to update to the latest version, there is a line of code in the nms\_crew.zip template in the index.js file that can be uncommented to force the auto-update process:

```
// Uncomment the following line if you want to force an automatic
update of the app if a newer version is available:
// if (window.localStorage["Settings:debugMode"] !== "true")
self.DownloadNewVersionClick();
```

# **Client Development Setup on OSX**

This chapter describes installing, building, and testing the Operations Mobile Application using a Macintosh running OSX.

- Install Software
- Build Operations Mobile Application
- Testing

### **Install Software**

- Install Prerequisite Software
- Install Operations Mobile App SDK
- · Install Platforms and Plugins

### **Install Prerequisite Software**

Install the Prerequisite Software as defined in the Supported Platforms and Hardware Requirements Chapter Prerequisite Software Section of this document.

If you are targeting the Android platform for the application, install the Android SDK. The recommended level is Android SDK Level 21 (Android version of 5.0.1).

If you are targeting the iOS devices, install XCode 8.X or greater and Apple Developer ID for iOS 10.x devices.

You may need to use proxy settings in order to get the third party software to work through your corporate network. Here are suggested environment variable to use, will need adjustments to match your corporate network addresses and ports.

```
http proxy=http://www-proxy.us.oracle.com:80
HTTP PROXY=http://www-proxy.us.oracle.com:80
https://www-proxy.us.oracle.com:80
HTTPS PROXY=http://www-proxy.us.oracle.com:80
NPM CONFIG proxy=http://www-proxy.us.oracle.com:80
NPM CONFIG http proxy=http://www-proxy.us.oracle.com:80
NPM CONFIG https proxy=http://www-proxy.us.oracle.com:80
GRADLE OPTS=-DsystemProp.http.proxyHost=www-proxy.us.oracle.com\n-
DsystemProp.https.proxyHost=www-proxy.us.oracle.com\n-
DsystemProp.http.proxyPort=80\n-DsystemProp.https.proxyPort=80
# For large builds (with many MB's of map files, you may need to set
th jvmargs as follows:
export GRADLE OPTS='-Dhttp.proxyHost=rmdc-proxy.oracle.com -
Dhttp.proxyPort=80 -Dhttps.proxyHost=rmdc-proxy.oracle.com -
Dhttps.proxyPort=80 -Dorg.gradle.jvmargs="-Xmx5000m -
XX\:MaxHeapSize\=5000m"'
```

```
export JAVA OPTIONS="-Xms512m -Xmx5000m"
```

You should set the following to point to your Android Home location:

```
ANDROID HOME=/Users/appbuild/Library/Android/sdk
```

You should set the following to point to your Android Home location:

```
ANT HOME=/Users/appbuild/ant
```

### **Install Operations Mobile App SDK**

The Operations Mobile App SDK is located in the \$CES\_HOME/sdk/nms\_crew.zip file of your Oracle Network Management System. Copy this directory to your development build environment system and unzip it. This will be your Cordova project directory.

### **Install Platforms and Plugins**

```
Change to your Cordova project directory (i.e., /Users/appbuild/nms_crew):
```

```
cd /Users/appbuild/nms_crew
```

Clean out platform directories:

```
rm -rf platforms/ios
rm -rf platforms/android
rm -rf platforms/browser
rm -rf platforms/windows
```

Add the Cordova Platforms you plan on building. You should always include browser. The **android** and **ios** platforms are optional based on your target platform.

```
cordova platform add android@6.2.3 cordova platform add ios@5.4 cordova platform add browser@5.0.1
```

Copy the overridden platform files:

```
cp -r override/. platforms
```

If you are not targeting the **ios** platform:

```
rm -rf platforms/ios
```

If you are not targeting the **android** platform:

```
{\it rm} -rf platforms/android
```

If you are not targeting the **browser** platform:

```
rm -rf platforms/browser
```

If you are not targeting the windows platform:

```
rm -rf platforms/windows
```

Add the Cordova plugins. All are required.

```
cordova plugin add cordova-plugin-actionsheet@2.3.3
cordova plugin add cordova-plugin-camera@2.4.1
cordova plugin add cordova-plugin-device@1.1.6
cordova plugin add cordova-plugin-file@4.3.3
cordova plugin add cordova-plugin-file-opener2@2.0.17
cordova plugin add cordova-plugin-geolocation@2.4.3
cordova plugin add cordova-plugin-network-information@1.3.3
cordova plugin add cordova-plugin-statusbar@2.2.3
cordova plugin add cordova-plugin-whitelist@1.3.2
cordova plugin add
uk.co.workingedge.phonegap.plugin.launchnavigator@3.2.2
cordova plugin add cordova-plugin-winprivatenetwork@1.0.3
cordova plugin add cordova-plugin-iroot@0.4.0
cordova plugin add https://github.com/Culture22/cordova-windows10-
zip
cordova plugin add cordova-plugin-secure-storage@2.6.8
cordova plugin add cordova-plugin-inappbrowser@2.0.2
cordova plugin add cordova-plugin-splashscreen@5.0.2
```

# **Build Operations Mobile Application**

Put ant, node, and the android tools in your path:

export PATH=/Users/appbuild/ant/bin:\$PATH:/usr/local/bin:/ Users/
appbuild/node/bin:\$ANDROID\_HOME/tools

Build the target application platforms:

```
cordova build browser

cordova build android

cordova build ios --device
```

# **Testing**

- Test with Safari Browser
- Test with IOS Device
- · Test with Android Device

### **Test with Safari Browser**

The Safari browser is the best place to test your application on the Mac platform. Open Safari and open this location:

File:///Users/appbuild/nms crew/platforms/browser/www/index.html

This will open the application splash screen. Follow the steps in the OPAL Operations Mobile Application Tests chapter.

### **Test with IOS Device**

You can test the application using iOS devices using these methods:

- XCode iOS Emulators
- XCode Debug Installer using an iPad or iPhone and a USB Cable
- Install the .ipa file using iTunes.

### **Test with Android Device**

You can test the application using Android devices using these methods:

- Android SDK Emulators
- Android SDK Installer using an Android Device and a USB Cable
- Android .apk installation directly on an Android Device

# Client Development Setup on Windows

This chapter describes installing, building, and testing the Operations Mobile Application using a PC running Microsoft Windows.

- · Install Software
- Build Operations Mobile Application
- Testing

### **Install Software**

- Install Prerequisite Software
- Install Operations Mobile App SDK
- · Install Platforms and Plugins

### Install Prerequisite Software

Install the Prerequisite Software as defined in the Supported Platforms and Hardware Requirements Chapter Prerequisite Software Section of this document.

If you are targeting the Android platform for the application, install the Android SDK. The recommended level is Android SDK Level 21 (Android version of 5.0.1). If you are targeting the Windows 10 or newer platform, install the Microsoft Visual Studio 2015 or above.

You may need to use proxy settings in order to get the third party software to work through your corporate network. Here are suggested environment variable to use, will need adjustments to match your corporate network addresses and ports.

```
http proxy=http://www-proxy.us.oracle.com:80
HTTP PROXY=http://www-proxy.us.oracle.com:80
https://www-proxy.us.oracle.com:80
HTTPS PROXY=http://www-proxy.us.oracle.com:80
NPM CONFIG proxy=http://www-proxy.us.oracle.com:80
NPM CONFIG http proxy=http://www-proxy.us.oracle.com:80
NPM CONFIG https proxy=http://www-proxy.us.oracle.com:80
GRADLE OPTS=-DsystemProp.http.proxyHost=www-proxy.us.oracle.com\n-
DsystemProp.https.proxyHost=www-proxy.us.oracle.com\n-
DsystemProp.http.proxyPort=80\n-DsystemProp.https.proxyPort=80
# For large builds (with many MB's of map files, you may need to set
th jvmargs as follows:
export GRADLE OPTS='-Dhttp.proxyHost=rmdc-proxy.oracle.com -
Dhttp.proxyPort=80 -Dhttps.proxyHost=rmdc-proxy.oracle.com -
Dhttps.proxyPort=80 -Dorg.gradle.jvmargs="-Xmx5000m -
XX\:MaxHeapSize\=5000m"'
export _JAVA_OPTIONS="-Xms512m -Xmx5000m"
```

You should set the following to point to your Android Home location:

```
ANDROID HOME=/users/appbuild/Library/Android/sdk
```

You should set the following to point to your Android Home location:

```
ANT_HOME=/users/appbuild/ant
```

### Install Operations Mobile App SDK

The Operations Mobile App SDK is located in the \$CES\_HOME/sdk/nms\_crew.zip file of your Oracle Network Management System. Copy this directory to your development build environment system and unzip it. This will be your Cordova project directory.

### **Install Platforms and Plugins**

Change to your Cordova project directory (ie /users/appbuild/nms\_crew):

```
cd /Users/appbuild/nms crew
```

Clean out platform directories:

```
rm -rf platforms/ios
rm -rf platforms/android
rm -rf platforms/browser
rm -rf platforms/windows
```

Add the Cordova Platforms you plan on building. You should always include browser. The **android** and **ios** platforms are optional based on your target platform.

```
cordova platform add android@6.2.3 cordova platform add browser@5.0.1 cordova platform add windows@5.0.0
```

Copy the overridden platform files:

```
cp -r override/. platforms
```

If you are not targeting the ios platform:

```
rm -rf platforms/ios
```

If you are not targeting the android platform:

```
rm -rf platforms/android
```

If you are not targeting the **browser** platform:

```
rm -rf platforms/browser
```

If you are not targeting the windows platform:

```
rm -rf platforms/windows
```

Add the Cordova plugins. All are required.

```
cordova plugin add cordova-plugin-actionsheet@2.3.3
cordova plugin add cordova-plugin-camera@2.4.1
cordova plugin add cordova-plugin-device@1.1.6
cordova plugin add cordova-plugin-file@4.3.3
cordova plugin add cordova-plugin-file-opener2@2.0.17
cordova plugin add cordova-plugin-geolocation@2.4.3
cordova plugin add cordova-plugin-network-information@1.3.3
cordova plugin add cordova-plugin-statusbar@2.2.3
cordova plugin add cordova-plugin-whitelist@1.3.2
cordova plugin add
uk.co.workingedge.phonegap.plugin.launchnavigator@3.2.2
cordova plugin add cordova-plugin-winprivatenetwork@1.0.3
cordova plugin add cordova-plugin-iroot@0.4.0
cordova plugin add https://github.com/Culture22/cordova-windows10-
cordova plugin add cordova-plugin-secure-storage@2.6.8
cordova plugin add cordova-plugin-inappbrowser@2.0.2
cordova plugin add cordova-plugin-splashscreen@5.0.2
```

# **Build Operations Mobile Application**

Put ant, node, and the android tools in your path using system setting or environment variables.

Build the target application platforms:

```
cordova build browser

cordova build android

cordova build windows --archs=x64
```

# **Testing**

- Test with Chrome or Firefox Browser
- · Test with Android Device
- Test with Windows 10

#### **Test with Chrome or Firefox Browser**

The browser is the best place to test your application on the windows platform.

Browsers have tight security and requires the OMA app to be started targeting OMA from a website. The easiest way to do this is to copy the cordova platforms/browser/www to a web server and start it from there opening the www/index.html file.

You can use NodeJs to do this. To install the NodeJs http server, run this command:

```
npm install http-server -g
```

and to start the server:

http-server Z:/src/mobile/nms crew/platforms/browser/www

The open the address in chrome: http://localhost:8080/index.html

You can also use the NMS Lighttpd server to serve the application, copy the cordova platforms/browser/www directory to the NMS server \$OPERATIONS\_MODELS directory and be sure the nms-lighttpd configuration allows you to access the server. You can then use an address like this to launch the application in a browser: http://nmsaminhost:8888/www/index.html.

You may also need to install the https: certificate for the NMS system you are attempting to connect to for the server.

This will open the application splash screen. Follow the steps in the OPAL Operations Mobile Application Tests chapter.

#### **Test with Android Device**

You can test the application using Android devices using these methods:

- Android SDK Emulators
- Android SDK Installer using an Android Device and a USB Cable
- Android .apk installation directly on an Android Device

#### **Test with Windows 10**

You can test the application using your Windows 10 PC that you build the OMA application on. If you have a developer certificate, you can install it into the cordova project and run the command:

cordova run windows

If you do not have a developer certificate, you can open the cordova windows platform Visual Studio solution file (platforms/windows/CordovaApp.sln) in Visual Studio and then install and run the application from there.

If you are running Windows 10 version 1607 or newer, you can install the application package (appx file) using the Desktop App Installer on any PC or Windows 10 device.

# **Client Development Setup on Linux**

This chapter describes installing, building, and testing the Operations Mobile Application using a PC running Linux.

- Install Software
- Build Operations Mobile Application
- Testing

### **Install Software**

- Install Prerequisite Software
- Install Operations Mobile App SDK
- · Install Platforms and Plugins

### Install Prerequisite Software

Install the Prerequisite Software as defined in the Supported Platforms and Hardware Requirements Chapter Prerequisite Software Section of this document.

If you are targeting the Android platform for the application, install the Android SDK. The recommended level is Android SDK Level 21 (Android version of 5.0.1).

You may need to use proxy settings in order to get the third party software to work through your corporate network. Here are suggested environment variable to use, will need adjustments to match your corporate network addresses and ports.

```
http_proxy=http://www-proxy.us.oracle.com:80
HTTP PROXY=http://www-proxy.us.oracle.com:80
https proxy=http://www-proxy.us.oracle.com:80
HTTPS PROXY=http://www-proxy.us.oracle.com:80
NPM CONFIG proxy=http://www-proxy.us.oracle.com:80
NPM CONFIG http proxy=http://www-proxy.us.oracle.com:80
NPM CONFIG https proxy=http://www-proxy.us.oracle.com:80
GRADLE OPTS=-DsystemProp.http.proxyHost=www-proxy.us.oracle.com\n-
DsystemProp.https.proxyHost=www-proxy.us.oracle.com\n-
DsystemProp.http.proxyPort=80\n-DsystemProp.https.proxyPort=80
# For large builds (with many MB's of map files, you may need to set
th jvmargs as follows:
export GRADLE OPTS='-Dhttp.proxyHost=rmdc-proxy.oracle.com -
Dhttp.proxyPort=80 -Dhttps.proxyHost=rmdc-proxy.oracle.com -
Dhttps.proxyPort=80 -Dorg.gradle.jvmargs="-Xmx5000m -
XX\:MaxHeapSize\=5000m"'
export JAVA OPTIONS="-Xms512m -Xmx5000m"
```

You should set the following to point to your Android Home location:

```
ANDROID HOME=/users/appbuild/Library/Android/sdk
```

You should set the following to point to your Android Home location:

```
ANT_HOME=/users/appbuild/ant
```

### Install Operations Mobile App SDK

The Operations Mobile App SDK is located in the \$CES\_HOME/sdk/nms\_crew.zip file of your Oracle Network Management System. Copy this directory to your development build environment system and unzip it. This will be your Cordova project directory.

### **Install Platforms and Plugins**

```
Change to your Cordova project directory (/users/appbuild/nms crew):
```

```
cd /Users/appbuild/nms_crew
```

#### Clean out platform directories:

```
rm -rf platforms/ios
rm -rf platforms/android
rm -rf platforms/browser
rm -rf platforms/windows
```

Add the Cordova Platforms you plan on building. You should always include browser. The **android** and **ios** platforms are optional based on your target platform.

```
cordova platform add browser@4.2.1 cordova platform add android@6.2.3
```

Copy the overridden platform files:

```
cp -r override/. platforms
```

If you are not targeting the ios platform:

```
rm -rf platforms/ios
```

If you are not targeting the android platform:

```
rm -rf platforms/android
```

If you are not targeting the **browser** platform:

```
rm -rf platforms/browser
```

If you are not targeting the windows platform:

```
rm -rf platforms/windows
```

Add the Cordova plugins. All are required.

```
cordova plugin add cordova-plugin-actionsheet@2.3.3 cordova plugin add cordova-plugin-camera@2.4.1 cordova plugin add cordova-plugin-device@1.1.6
```

```
cordova plugin add cordova-plugin-file@4.3.3

cordova plugin add cordova-plugin-file-opener2@2.0.17

cordova plugin add cordova-plugin-geolocation@2.4.3

cordova plugin add cordova-plugin-network-information@1.3.3

cordova plugin add cordova-plugin-statusbar@2.2.3

cordova plugin add cordova-plugin-whitelist@1.3.2

cordova plugin add

uk.co.workingedge.phonegap.plugin.launchnavigator@3.2.2

cordova plugin add cordova-plugin-winprivatenetwork@1.0.3

cordova plugin add cordova-plugin-iroot@0.4.0

cordova plugin add https://github.com/Culture22/cordova-windows10-zip

cordova plugin add cordova-plugin-secure-storage@2.6.8

cordova plugin add cordova-plugin-inappbrowser@2.0.2

cordova plugin add cordova-plugin-inappbrowser@2.0.2
```

# **Build Operations Mobile Application**

Put ant, node, and the android tools in your path using system setting or environment variables.

Build the target application platforms:

```
cordova build browser cordova build android
```

# **Testing**

Test with Android Device

#### **Test with Android Device**

You can test the application using Android devices using these methods:

- Android SDK Emulators
- Android SDK Installer using an Android Device and a USB Cable
- Android .apk installation directly on an Android Device

# **Client Deployment**

The deployment of the Oracle Network Management Operations Mobile Application is completely up to the Utility's IT department. This chapter will identify options to consider based on the deployment platform.

- Android
- · iOS
- Windows

### **Android**

Android platforms have these options for deployment:

### **Google Play Store**

The Google Play Store provides public access to your Android application. See Google's developers website for details: http://developer.android.com/distribute

## **Alternative Distribution Options**

The Google offers options to distribute your application through any App Marketplace, Email, or your private or public website. In order to install an app on your device that does not originate from the Google Play Store, the device will need to set the "Opt-In for Appls from Unknown Sources." See Google's developer's website for details: http://developer.android.com/distribute/tools/open-distribution.html

#### **Pre-Installed Devices**

You could make Android devices available for your mobile users (both internal and external) where you pre-install the Operations Mobile Application on device.

### IT Installation Service

You could provide a service by your IT team to install the Operations Mobile Application on internal or external users own devices.

### iOS

Apple supports the following methods to distribute your application. It is up to your IT department to determine the best deployment strategy for your iOS application.

### **App Store**

Apple provides public access to your iOS application. See the Apple iOS developer website for details.

### iOS Developer Enterprise Program

The iOS Enterprise Distribution program allows a company to distribute their own in-house apps directly. It is intended for employees of the licensee company only and that licensee must be a company or organization with a DUNS number.

### **Custom B2B Apps Program**

Apple has programs for volume purchasing and custom B2B apps. These programs operate from the online Business Store. The Volume Purchasing Program allows businesses to buy apps from the public App Store in bulk. Custom B2B Apps extend the Volume Purchase Program for custom B2B apps built by third-party developers. The third-party developer determines which Volume Purchase customer(s) can purchase a given app. Such apps are not available on the public App Store but only through the Business Store.

### Ad Hoc Distribution (intended for Testing)

Ad Hoc Distribution allows you to distribute apps to up to 100 iOS devices for testing. You must register these devices manually by their ID. Devices can be removed/replaced once each membership year). Ad Hoc Distribution is a feature of both the iOS Developer Program and the iOS Developer Enterprise Program.

## iOS Beta Testing Service: TestFlight

TestFlight is a free over-the-air platform used to distribute beta and internal iOS applications to team members. Developers can manage testing and receive feedback from their team with TestFlight's Dashboard.

TestFlight makes use of your iOS Enterprise License or Developer License to create Enterprise and Ad Hoc provisioned apps.

## **Windows**

Windows platforms have these options for deployment:

### **Windows Store**

The Windows Store provides public access to your Windows application. See Microsoft's developers website for details: https://developer.microsoft.com/en-us/store/publish-apps.

### **Alternative Distribution Options**

Installation of a Windows app (using an .appx file that you build with Cordova) can be installed on Window 10 version 1607 or newer using the App Installer. Install by double clicking the .appx file and following the instructions.

**Note:** see the Microsoft article on the process for more information: https://blogs.msdn.microsoft.com/appinstaller/2016/05/27/app-installer/

### **Pre-Installed Devices**

You could make Windows tablets or PC available for your mobile users (both internal and external) where you pre-install the Operations Mobile Application on device.

### IT Installation Service

You could provide a service by your IT team to install the Operations Mobile Application on internal or external users own devices.

# **Operations Mobile Application Setup on OPAL**

The OPAL demonstration project has been configured to be Operations Mobile Application ready. Below are the steps to complete to get the Operations Mobile Application running on an existing running OPAL system:

1. Change the MBService startup parameters to include the –export option. This can be done in the \$NMS\_HOME/etc/system.dat file:

```
program MBService MBService -dbname mb -export
```

If that parameter was already on your MBService startup, skip to step 3.

Restart MBService with net parameter:

```
$ Action any.MBService stop
$ sms start.ces -f system.dat
```

3. Generate new .geojson map files:

```
$ for f in `DBQuery "select filename from partitions where active =
'Y' and filename like '%.mad' and coord_system = 0;"`
do
    DiagramBuilder -map ${$.mad}
done
$ OPAL_build_mobile_maps.cess
```

- 4. Setup an Operations Mobile Application development environment on OSX, Windows 10, or Linux as describe in this document.
- 5. Copy the OPAL geojson maps and index file to your Operations Mobile Application development environment nms\_crew/www/data directory. The files can be found on the NMS server in this location:

```
$OPERATIONS_MODELS/export/*json
```

 Configure the default NMS Mobile Gateway URL into the development environment file nms\_crew/www/js/settingsDefaults.js file by changing this line using your server and port:

```
self.serverMobileRestURI = ko.observable('https://localhost:7082/nms-
ws', {persist: 'Settings:serverMobileRestURI string '});
```

- 7. Build the Operations Mobile Application install file for each targeted platform/device.
- 8. Install the Operations Model Application on each targeted device.
- Deploy the Mobile Gateway on the WebLogic Application Server.
- 10. Test the Operations Mobile Application.

# **Operations Mobile Application Project Setup**

To configure the Operations Mobile Application on an existing NMS system, follow these steps:

1. Change the MBService startup parameters to include the -export option. This can be done in the \$NMS\_HOME/etc/system.dat file:

```
program MBService MBService -dbname mb -export
```

If that parameter was already on your MBService startup, skip ahead to step 3.

2. Restart MBService with net parameter:

```
$ Action any.MBService stop
$ sms_start.ces -f system.dat
```

- Configure the Operations Mobile Application GeoJSON map generation process as defined in this document.
- 4. Generate new .geojson map files:

```
$ for f in `DBQuery "select filename from partitions where active
= 'Y' and filename like '%.mad' and coord_system = 0;"`
do
   DiagramBuilder -map ${$.mad}
done
$ $ $ project> build mobile maps.ces
```

- 5. Setup an Operations Mobile Application development environment on OSX, Windows 10, or Linux as describe in this document.
- 6. Copy the geojson maps and index file to your Operations Mobile Application development environment nms\_crew/www/data directory. The files can be found on the NMS server in this location:

```
$OPERATIONS MODELS/export/*json
```

7. In the development environment, configure the default NMS Mobile Gateway URL into the development environment file nms\_crew/www/js/settingsDefaults.js file by changing this line using your server and port:

```
self.serverMobileRestURI = ko.observable('https://localhost:7082/
nms-ws', {persist: 'Settings:serverMobileRestURI string '});
```

- 8. In the development environment, configure your device symbology. Put the device .svg files in the nms\_crew/www/img directory. Map the files to the geojson object SYMBOL attribute in the nms\_crew/www/js/mapo.js file using the AddMarkerToElectricBucketStyle function.
- 9. In the development environment, configure your conductor symbology. Map the symbology to the geojson object SYMBOL attribute in the nms\_crew/www/js/mapo.js file using the AddLineToElectricBucketStyle function.
- 10. In the development environment, configure your condition symbology. Put the device .svg files in the nms\_crew/www/img directory. Map the files to the condition class number and

condition status number attributes in the nms\_crew/www/js/mapo.js file using the AddMarkerToConditionBucketStyle function.

11. In the development environment, configure the classes of interest to get from the server. In the nms\_crew/www/js/mapo.js file, locate the ajax call and adjust the list of condition types you want to use. The line will look like this:

12. In the development environment, configure the event\_type\_labels in the nms\_crew/www/js/event\_resources.js file to match your project:

```
// labels for NMS event types
event_type_labels: {
  NO_OUTAGE: 'Fuzzy Event',
   PROBABLE_SERVICE_OUTAGE: 'Probable Service Outage',
   PROBABLE_DEVICE_OUTAGE: 'Probable Device Outage',
```

13. In the development environment, configure the customer\_type\_labels in the nms\_crew/ www/js/event\_resources.js file to match your project:

```
// labels for NMS critical customer types
  customer_type_labels: {
    0: 'Standard',
    1: 'Emergency',
    2: 'Key',
```

14. In the development environment, configure the picklist\_type in the nms\_crew/www/js/ event\_resources.js file to match your project:

```
// Event Details
// GUI types
// matches PICK_ENV_MAPPING in JBotFormat_en_US.properties
picklist_type: {
   NO_OUTAGE: 'radial',
   PROBABLE_SERVICE_OUTAGE: 'radial',
   PROBABLE_DEVICE_OUTAGE: 'radial',
...
```

15. In the development environment, configure the picklist\_filters in the nms\_crew/www/js/ event\_resources.js file to match your project:

16. In the development environment, configure the picklist\_cfg in the nms\_crew/www/js/ event\_resources.js file to match your project:

```
// label matches FIELD_NAME in MessageCode_en_US.properties
// if visible is true then corresponding list will be
// displayed
// if required is true then non-default value is required
// to complete event (making field required implicitly
// makes it visible)
picklist_cfg: {
   system_om: {label:'System', visible:true, required:false},
```

17. In the development environment, configure the default\_crew\_types in the nms\_crew/www/js/nms\_resources.js file to match your project:

```
// default crew types
default_crew_types: [
    {name: 'Trouble', id: 1},
    {name: 'Service', id: 2},
    {name: 'Eval', id: 3},
    {name: 'Line', id: 4},
    {name: 'Tree Crew', id: 5}
]
```

18. In the development environment, configure the app\_key, project\_version, product\_version, download\_version, download\_application\_name in the nms\_crew/www/js/nms\_resources.js file to match your project, keeping the formatting the same as the template:

```
// The key of this application (from Configuration Assistant)
     app key: '31f7f96c-5f58-4070-b25b-8722a0b05f9d',
     // The project application version
       project_version: 'A - 06SEP2017',
     // The product application version
       product version: '2.3.0.1.0',
     // download version and download application name will be used to
create the
     // download .zip file in the format:
     //
APP <APP <download application name> <architecture> <download version>
.zip
     // <architecture> can be one of the following: ANDROID, IOS,
WIN10.
     // BRWOSER is not supported for downloaded versions
     // ie APP OMA ANDROID 120.zip
     // The doaloaded application version - must be integer
       download version: '250',
     // The doaloaded application version
       download_application_name: 'OMA',
```

19. In the development environment, configure the section\_options in the nms\_crew/www/js/da\_resources.js file to match your project:

```
section_options: [
    'Service',
    'Secondary',
    'Lateral',
    'Backbone',
],
```

20. In the development environment, configure the location\_options in the nms\_crew/www/js/da\_resources.js file to match your project:

```
location_options: [
    'Street',
    'Rear Lot Line',
    'Other',
],
```

- 21. In the development environment, build the Operations Mobile Application install file for each targeted platform/device.
- 22. Configure your Mobile User Validation including predefined users, new user keys, and/or LDAP/AD authentication in the NMS Config Assistant or project scripts or jconfig.
- 23. Configure your Mobile Application Keys in the NMS Config Assistant or project scripts.
- 24. Install the Operations Model Application on each targeted device.
- 25. Deploy the Mobile Gateway on the WebLogic Application Server.
- 26. Test the Operations Mobile Application.

# Appendix A

# Restricted Use and User License Terms

## **Mobile Archive Restricted Use**

The Oracle Utilities Network Management System Program includes one or more mobile application archives or libraries (each a "Mobile Archive"). Your use of the Mobile Archive is limited to the following:

- 1. Modify the Mobile Archive to include your custom branding, look and feel, and functionally extensions;
- 2. Insert your brand or logo where indicated (removing Oracle's brands, logos, and trademarks, if any, but not removing or modifying any Oracle copyright statements except as stated in the following paragraph) in the Mobile Archive;
- 3. If you modify the Mobile Archive as set forth above, append the word "Portions" before any Oracle copyright statement (as an example, "Portions Copyright © 2015, Oracle and/or its affiliates. All rights reserved.")
- 4. Compile, complete, and sign the Mobile Archive with your own mobile operating system-specific certificate(s), thereby creating a mobile application ("Mobile Application"); and
- 5. Distribute the Mobile Application within your enterprise or entity to your internal users and/or to your third party end users ("End Users"). You may not distribute the Mobile Archive to your internal end users except to the extent necessary for the creation of the Mobile Application. You may not distribute the Mobile Archive to End Users.

With respect to your distribution of the Mobile Archive as included in a Mobile Application (a) you must abide by the terms and conditions in the Programs license agreement pertaining to separately licensed third party technology and the separate terms applying to such technology, and (b) these terms constitute your order under which you are permitted to distribute the Mobile Archive portion of the Programs. With respect to creating a Mobile Application, you acknowledge that you must separately agree to and abide by license terms with the applicable mobile operating system provider and possibly other third parties. For example, for iOS applications, you agree that the Mobile Application, in whole or in part, may not be installed on a mobile device or executed except as incorporated into an iOS application that has been signed using an appropriate Appleissued certificate that you obtained directly from Apple and that is deployed in full compliance with your agreement with Oracle (including these terms) and license terms set forth in a separate agreement between you and Apple.